#### Create New APP Password:

Step 1: Login into Microsoft account -> Click on My Microsoft Account

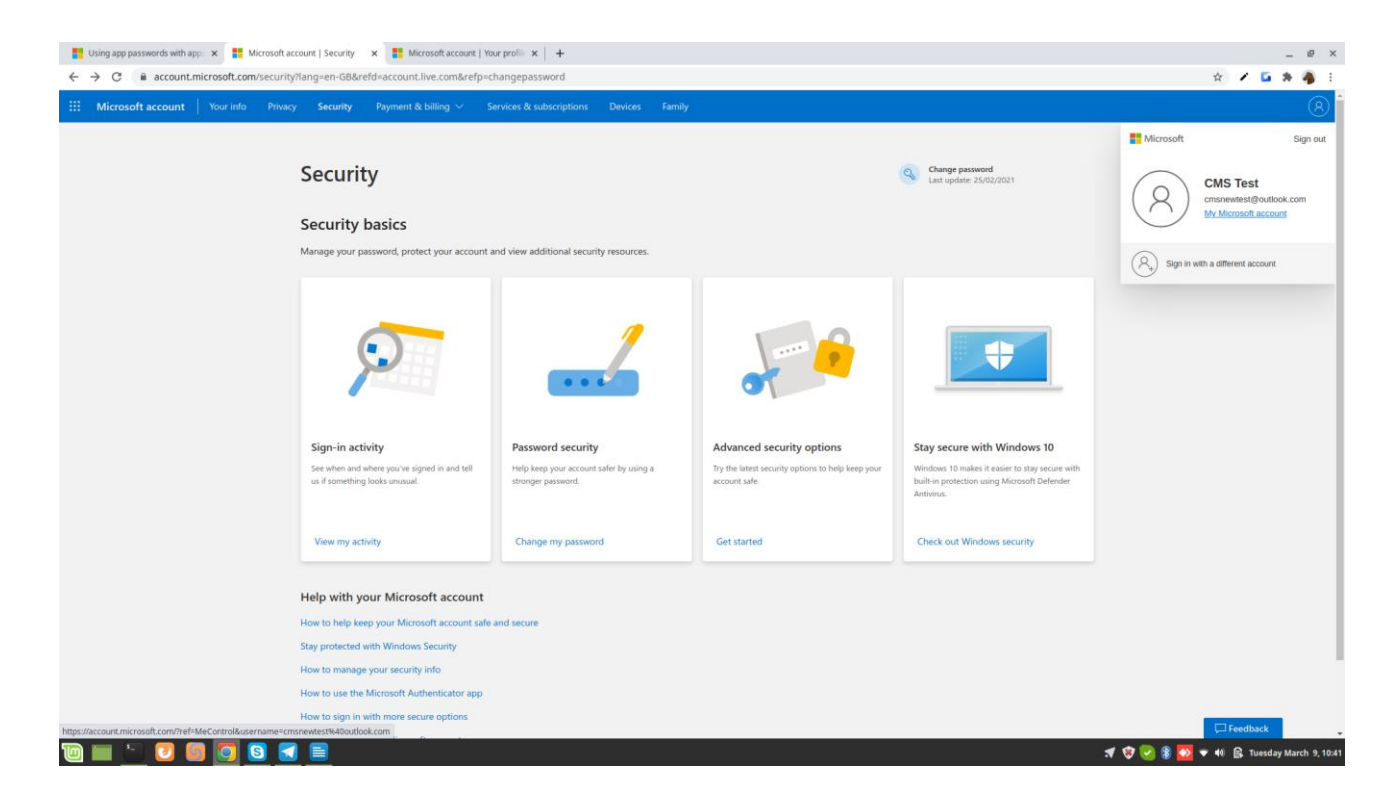

Step2: Click on Advanced security options-> Get started.

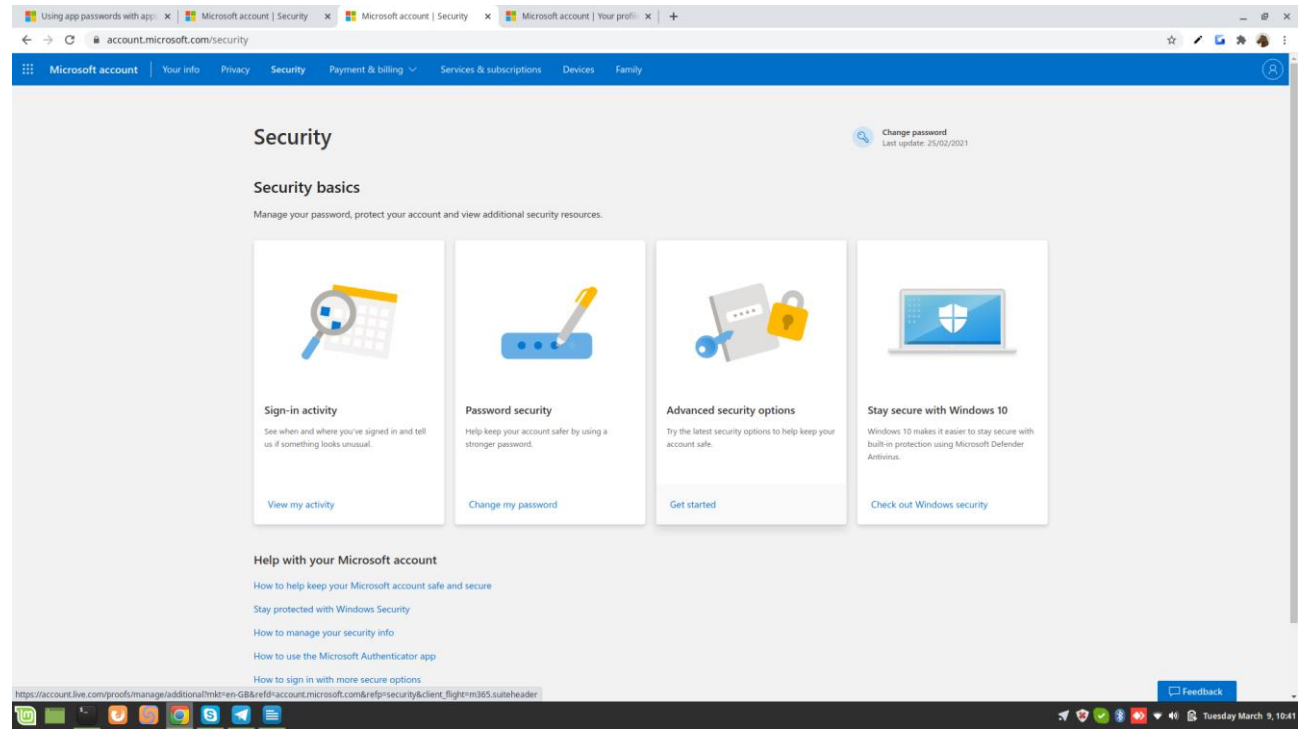

Step: 3 Click on Security -> Update

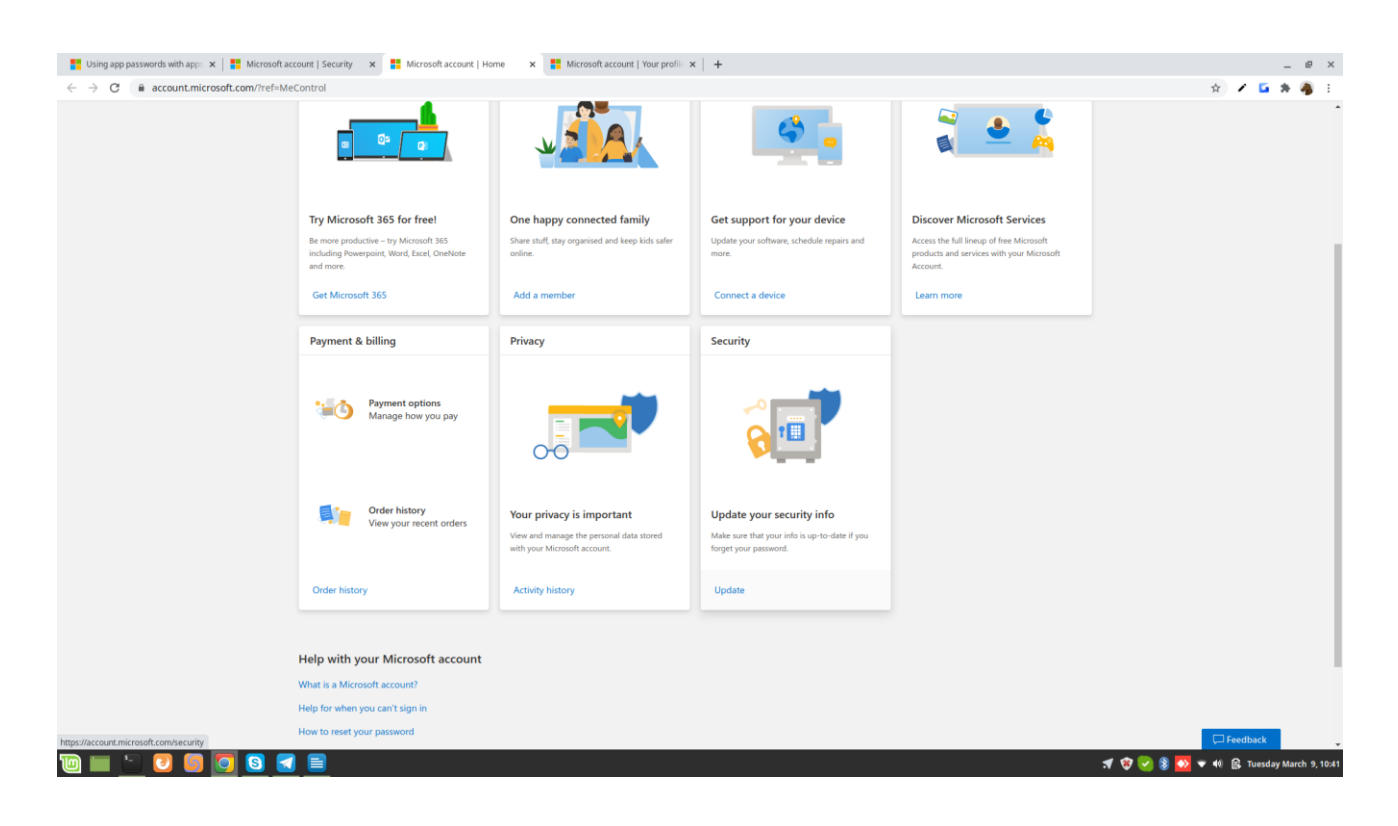

Step : 4 Click on Additional Security -> Turn On

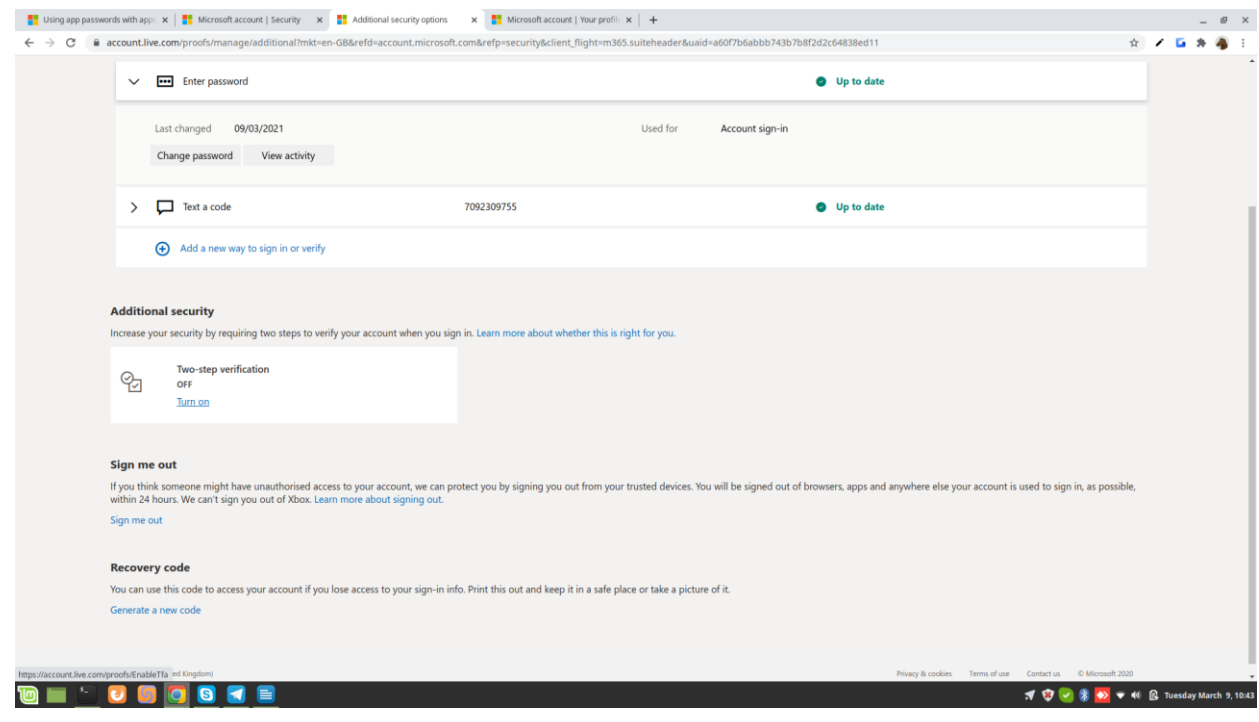

### Step : 5 Setup Two Step Verification -> Click Next

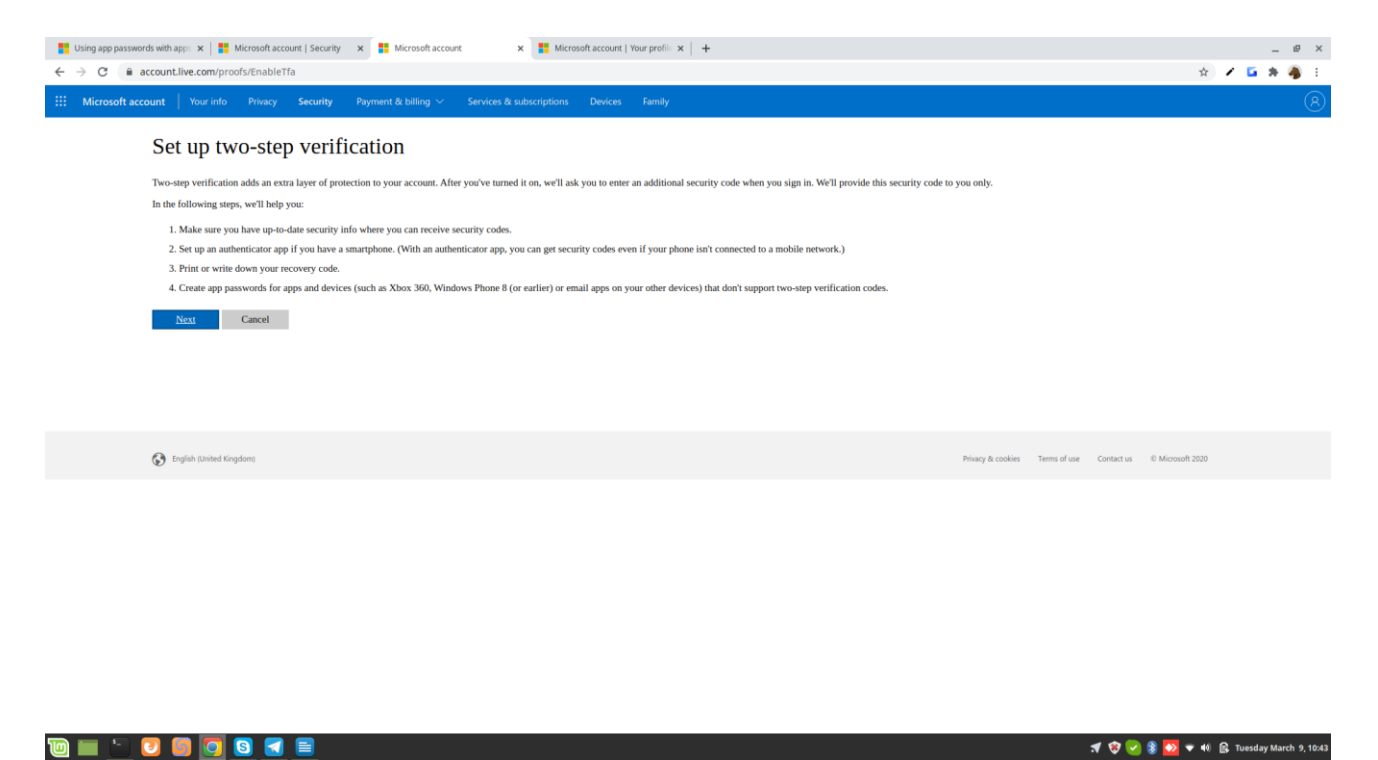

Select any identity to verify two setp verification

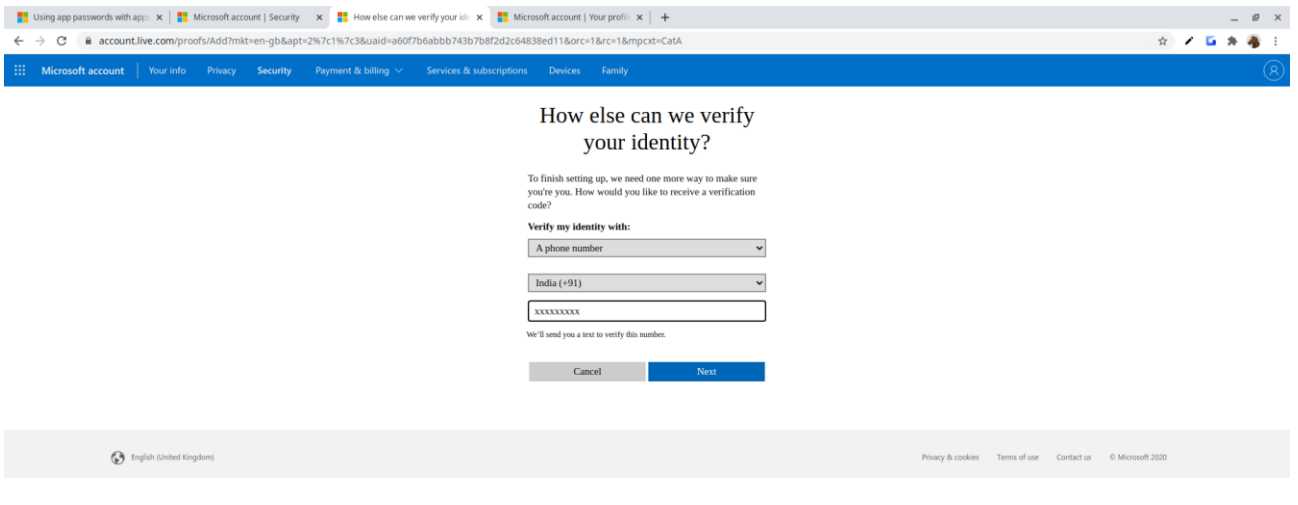

### Click on Finish

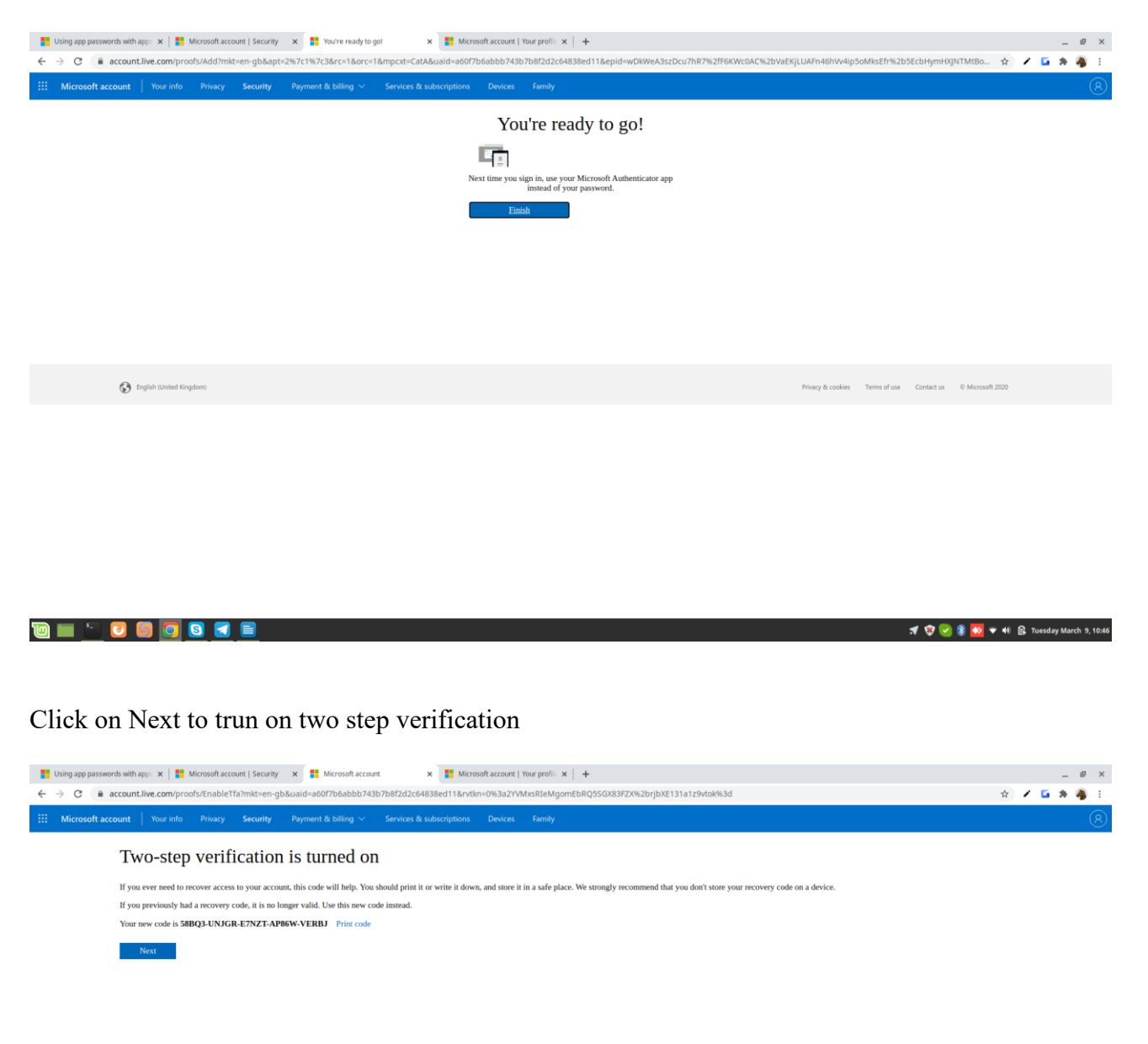

**D** English (United Kingdom)

Privacy & cookies Terms of use Contact us © Microsoft 2020

#### Step 6: Follow the steps to enable app Password

#### Read and Click Next

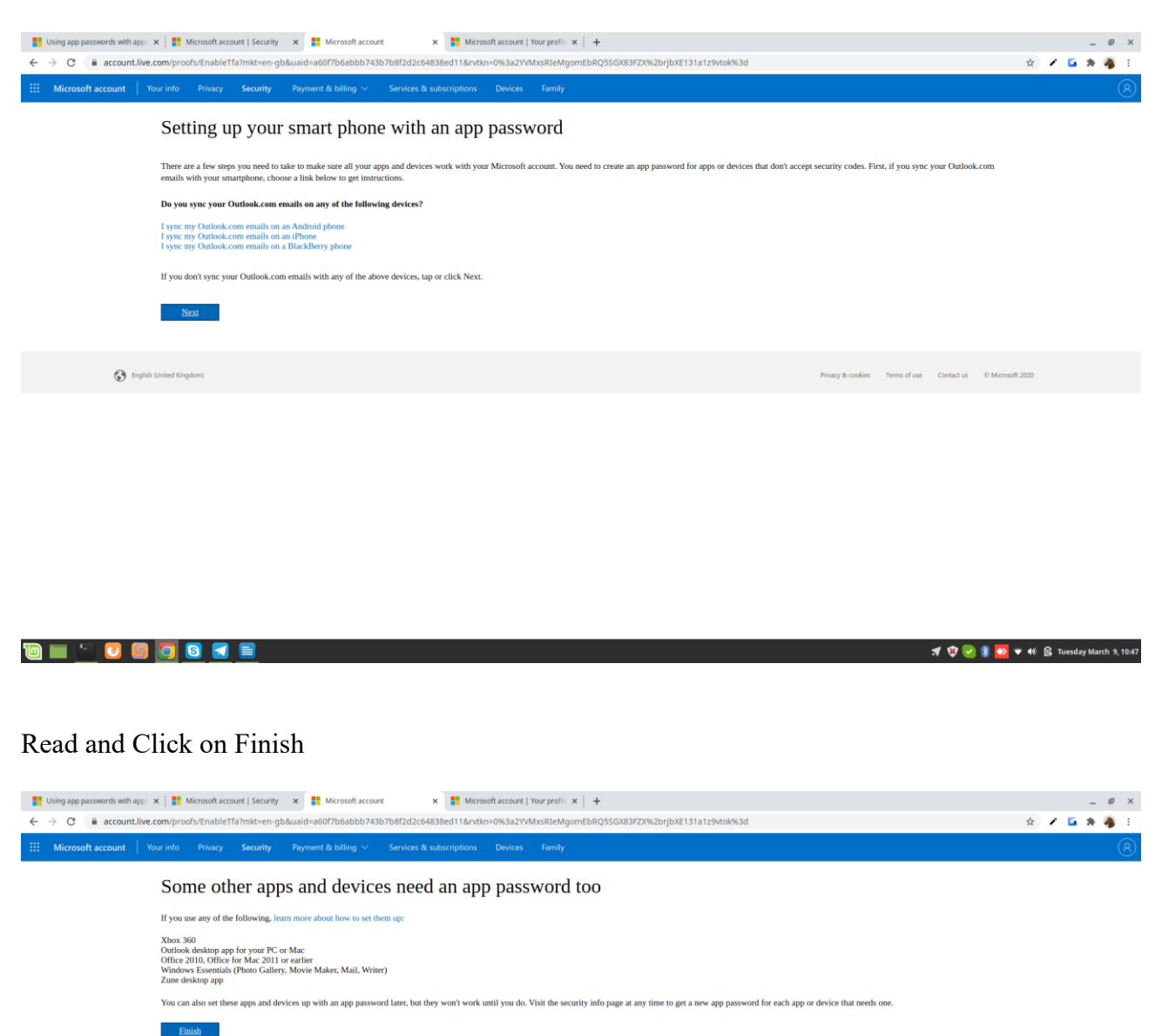

English (United Kingdom)

**DE 900000** 

1 0 3 0 + 4 6 Tuesday March 9, 10:47

Privacy & cookies Terms of use Contact us © Microsoft 2020

# Step 7 : Create App Password credentials

# Under App Password Click -> Create a new app password

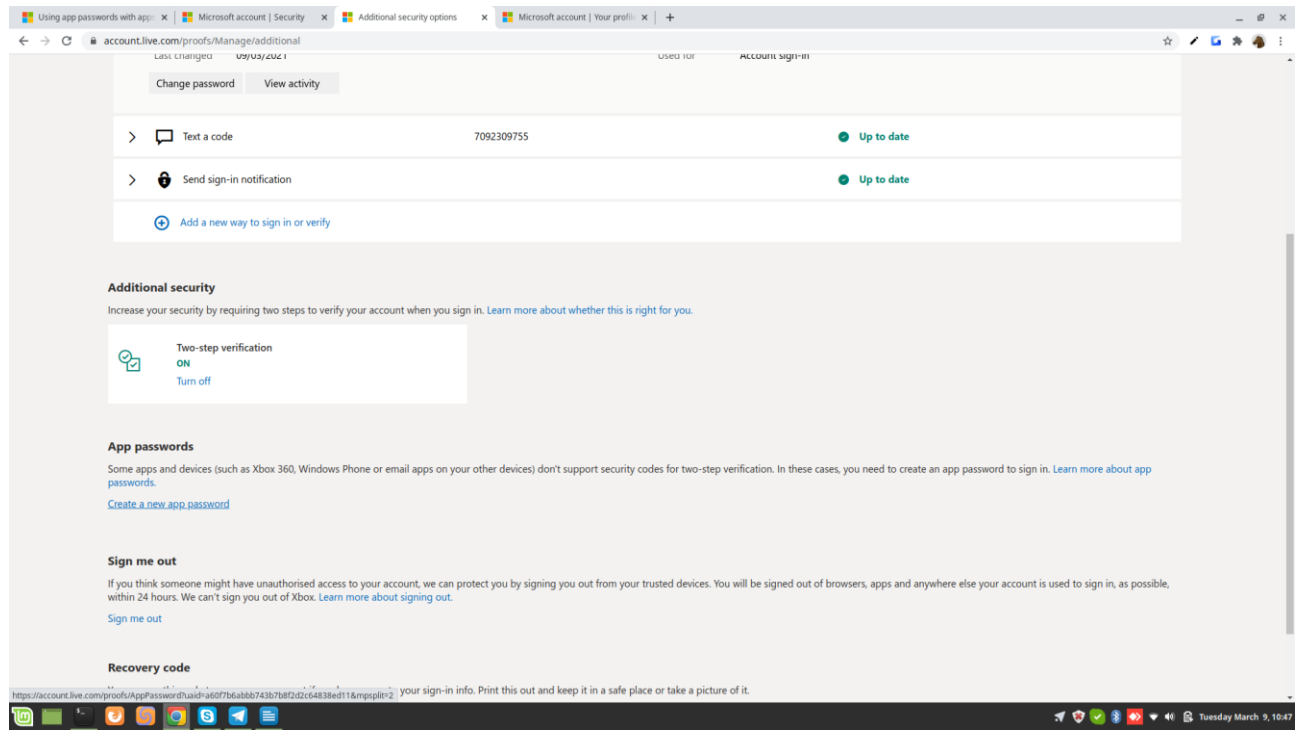

# Now the app is generated

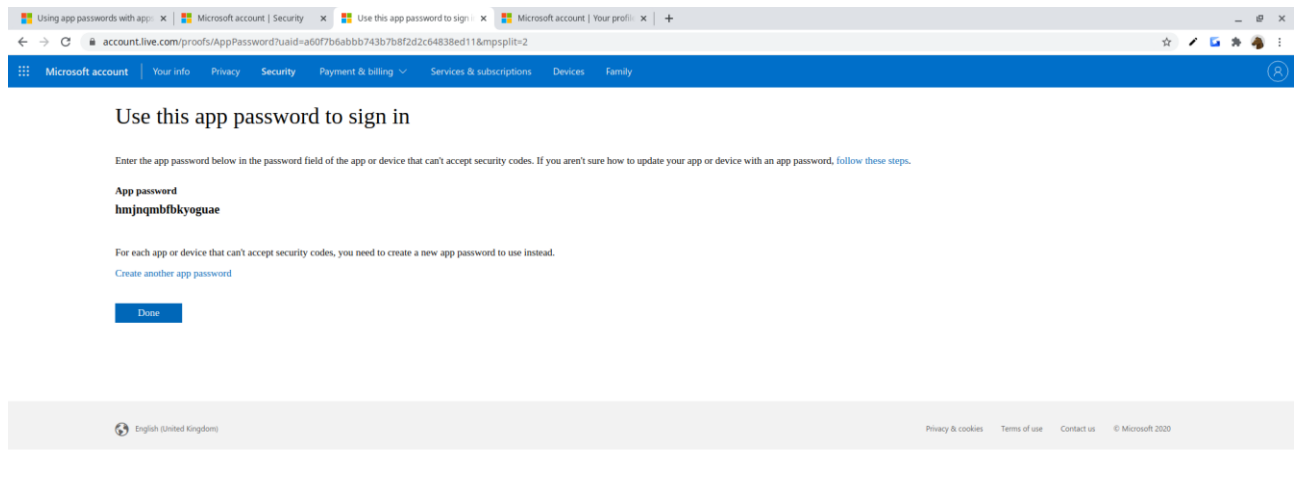

Click on create new app password if want to change new password or remove existing app password to remove the app password

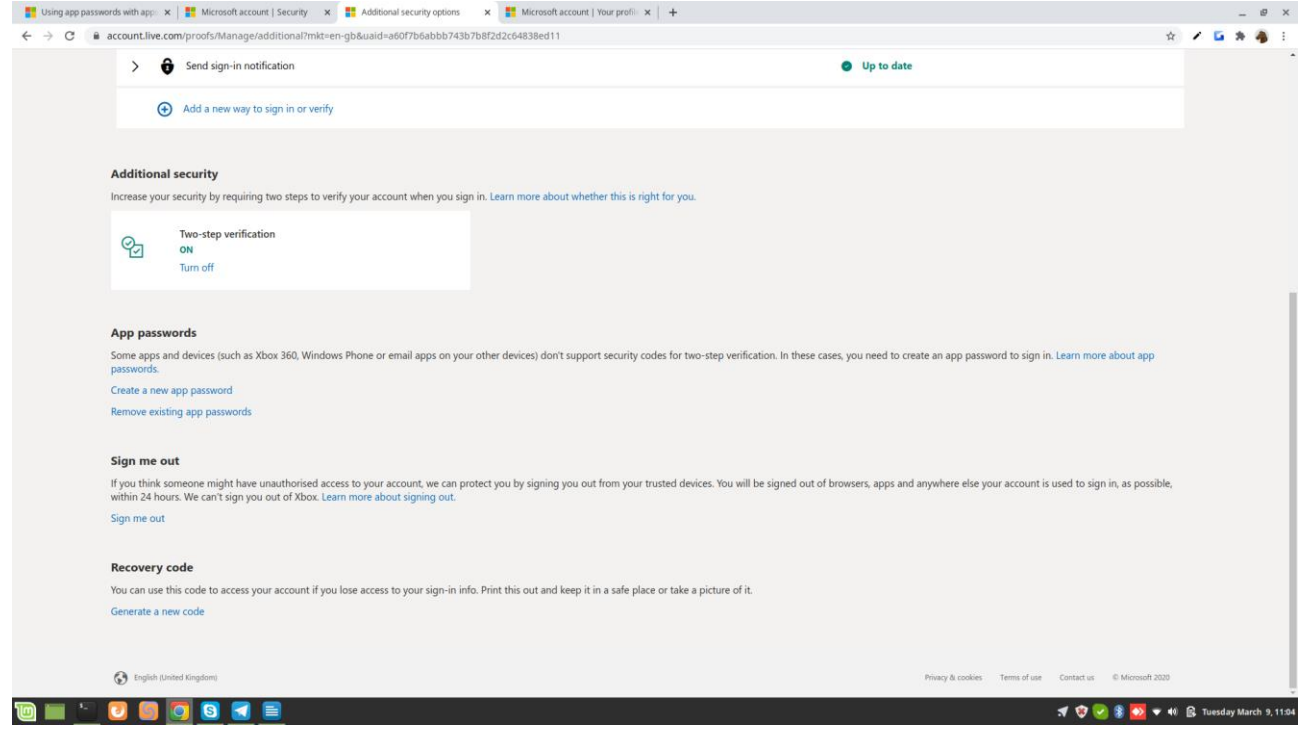